## 校园统一支付平台报名缴费流程

## 一、电脑端登录

在浏览器地址栏输入网址 https://cwczf.cuc.edu.cn/xysf/p ublish/index.aspx 打开中国传媒大学统一支付平台通用报名系 统,选择要报名的项目,确认报名信息无误后,点击【报名】进入 下一步。

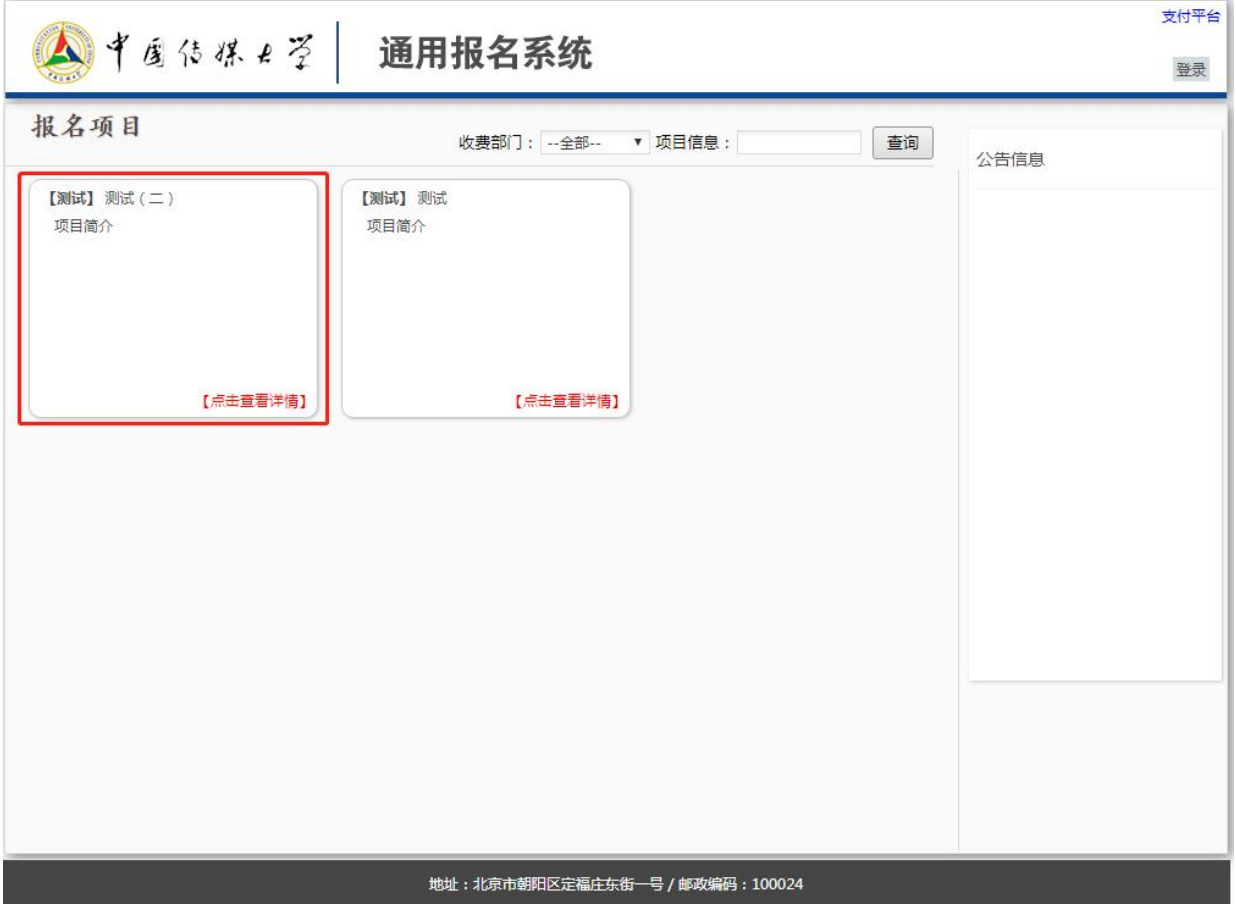

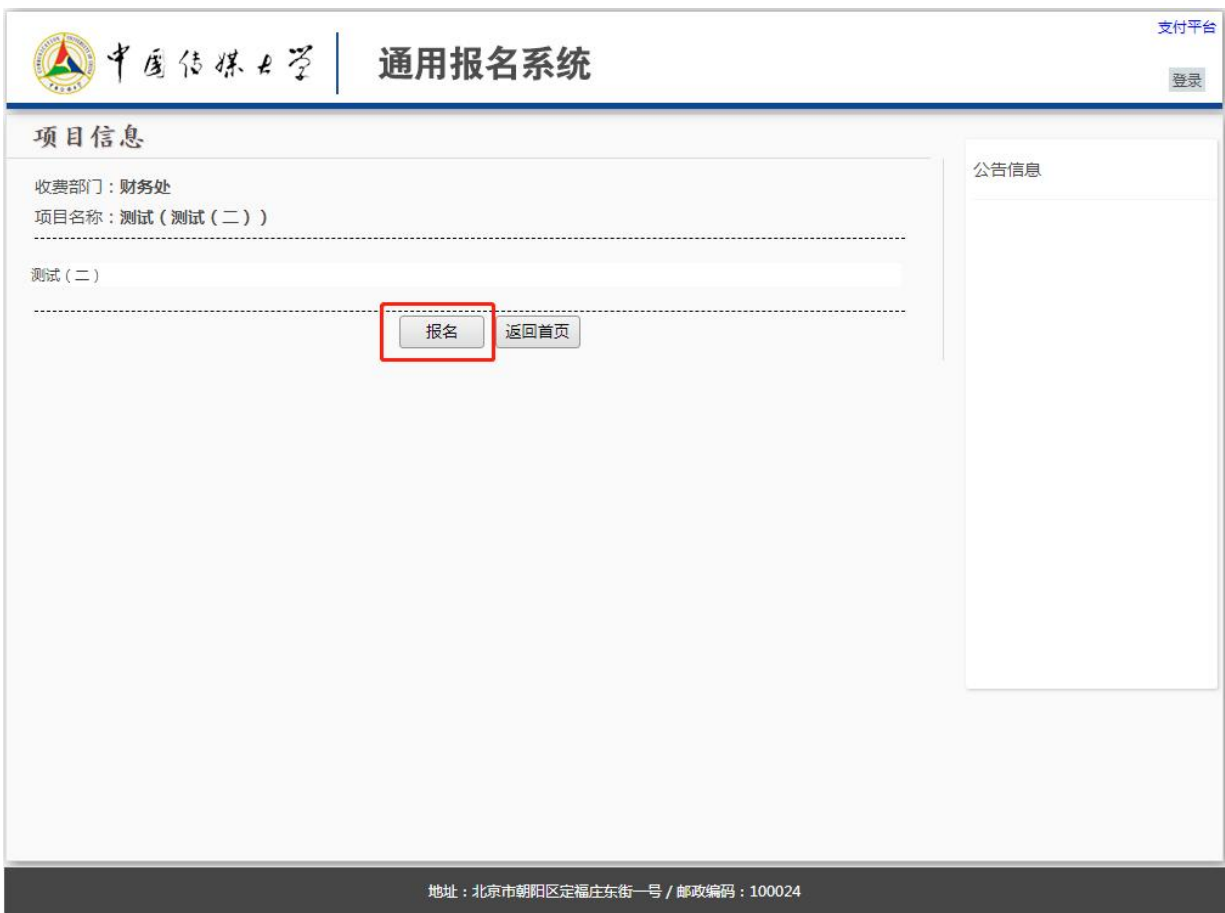

第一次登陆系统需先进行注册,注册时请如实填写基本信息并 牢记密保问题。

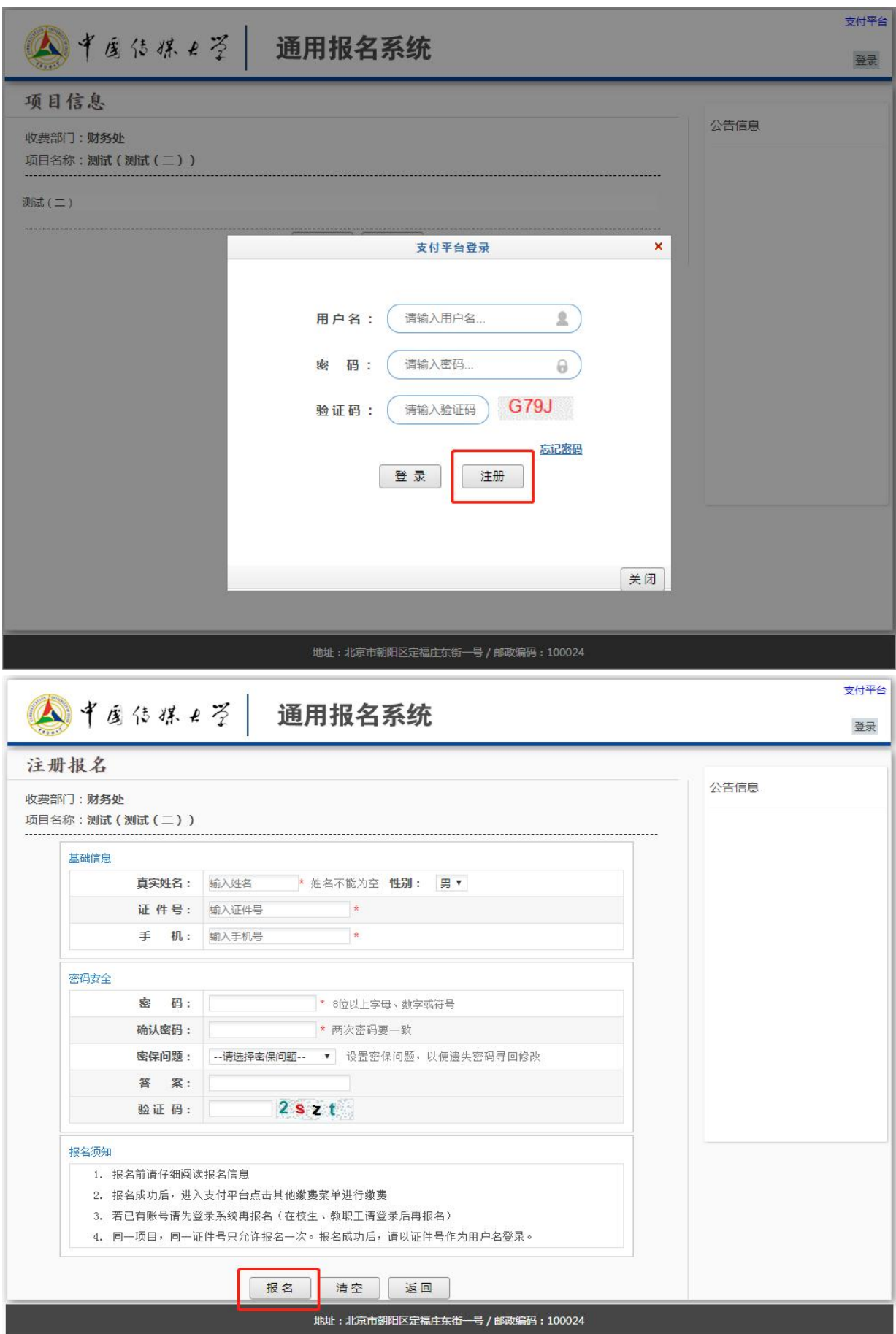

注册成功后,请核对基本信息,并选择报名的课程,点击【报 名】按钮,核对已报名信息无误后,点击【缴费】进入支付。

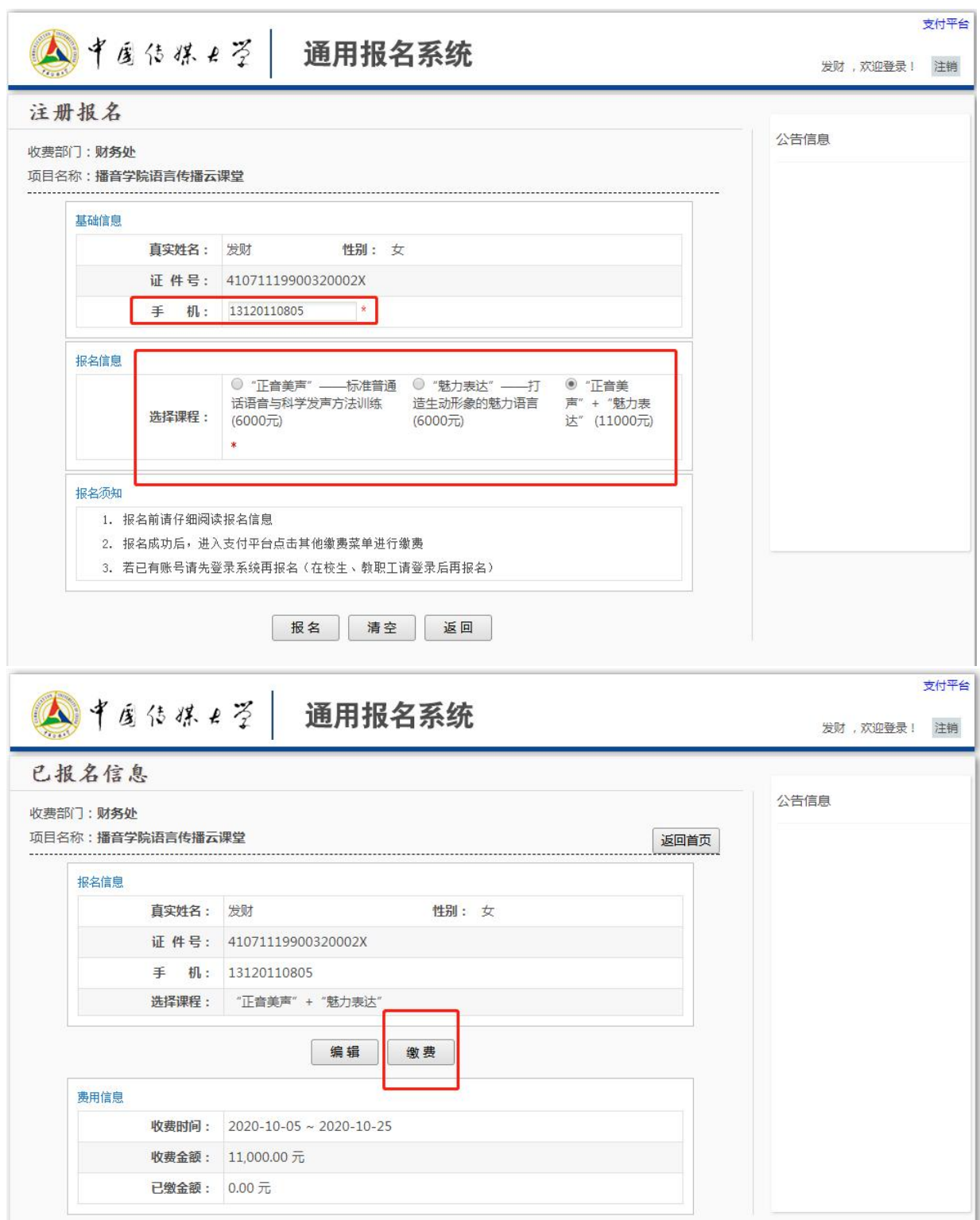

勾选交费项目,确认支付金额,并选择支付方式,完成支付。

电脑端支付方式可选"聚合扫码支付"或"中国建设银行", "聚合扫码支付"支持微信、支付宝及龙支付 APP 付款,支付限额 以各银行规定为准; "中国建设银行"为网银支付,支付限额以网 银设置为准。

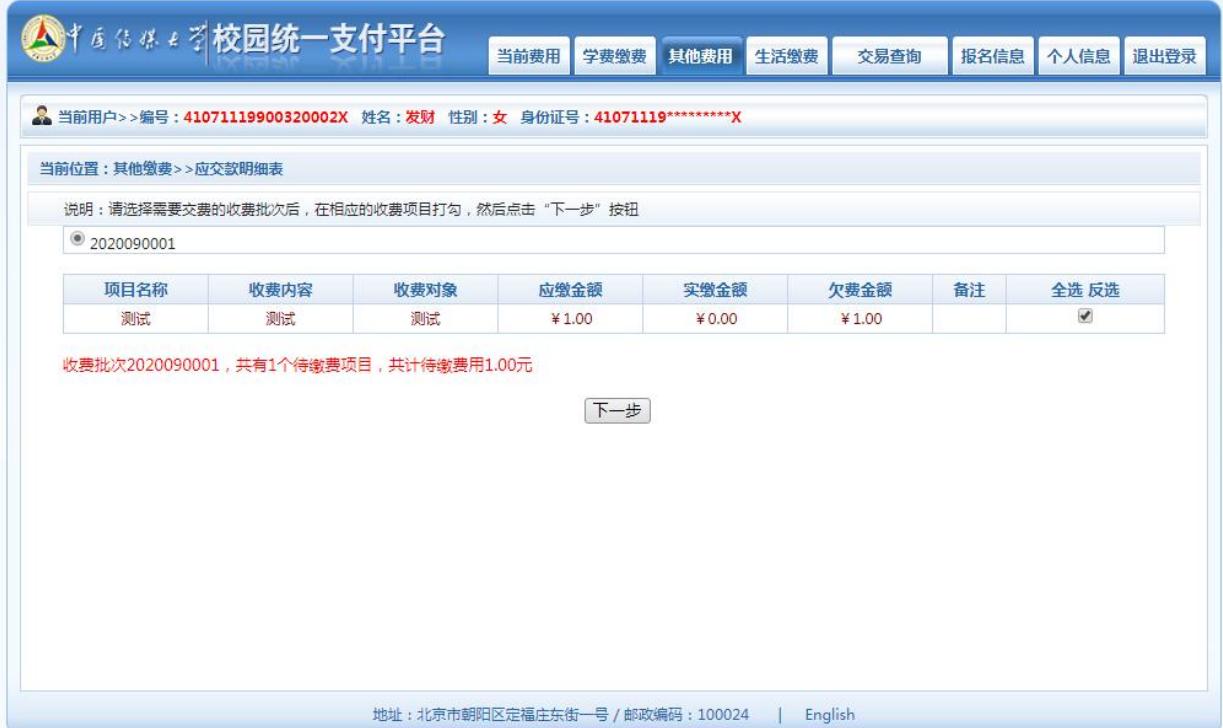

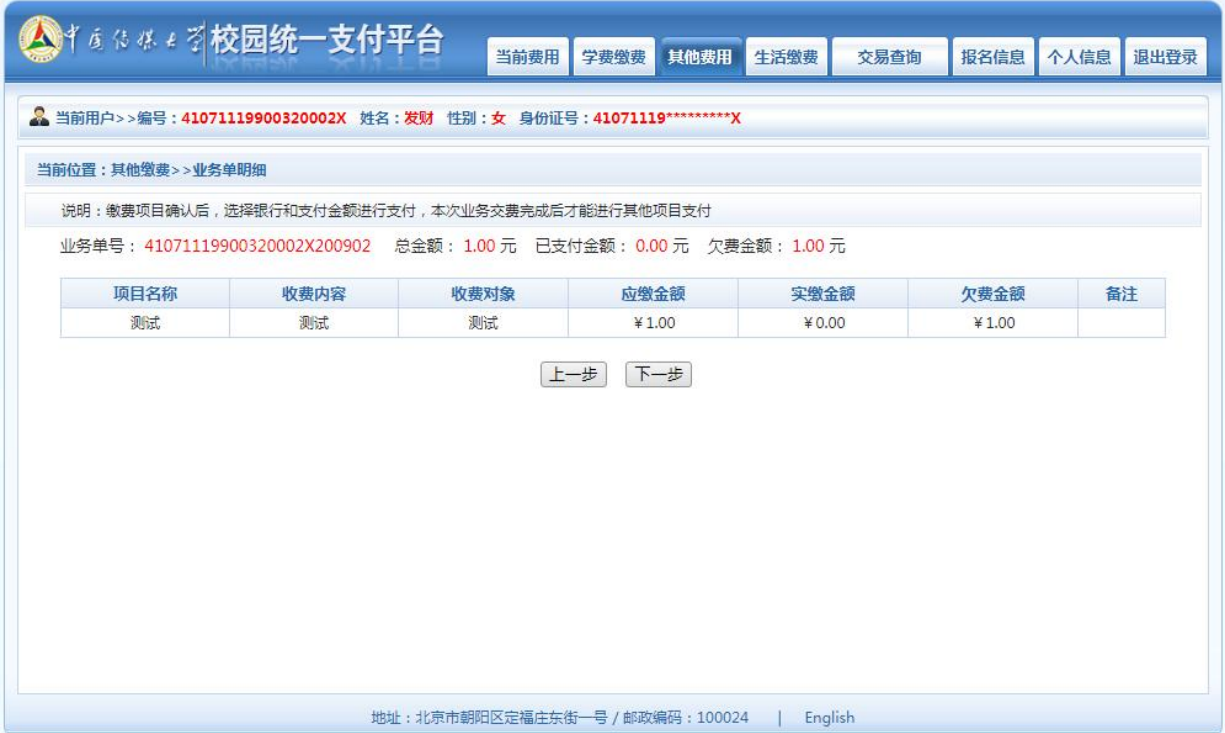

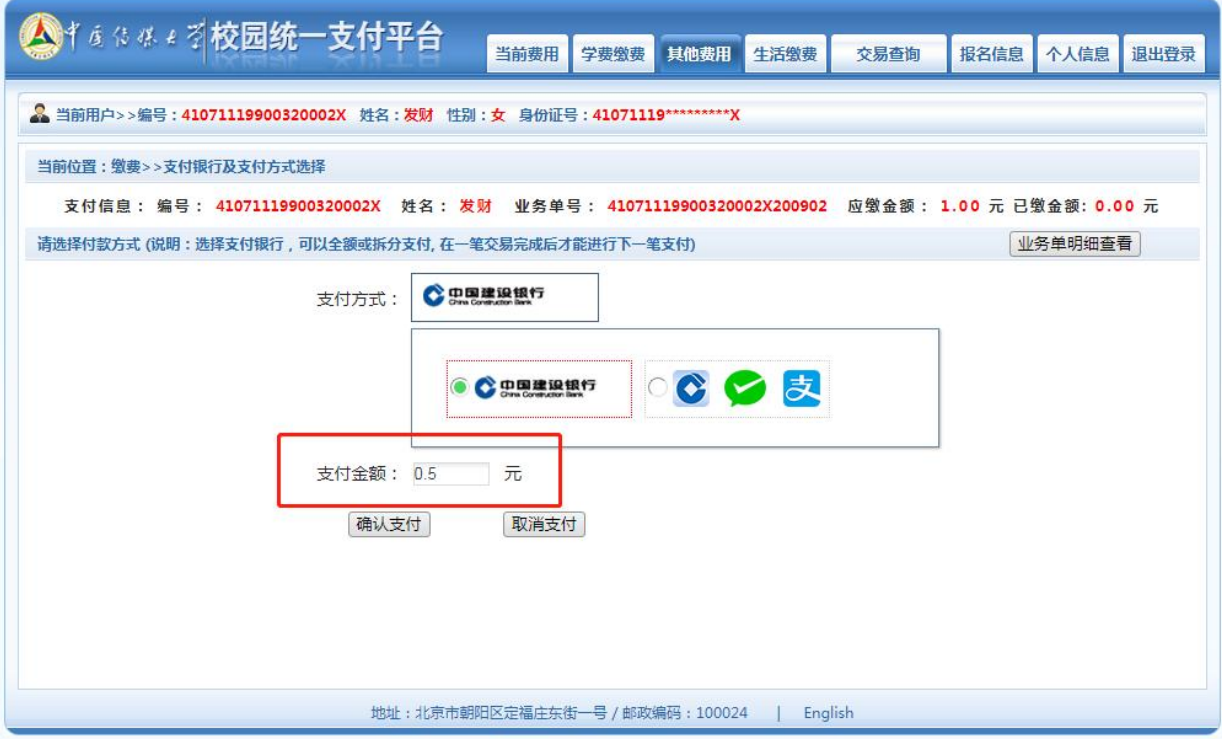

特别提示:如遇超过支付限额,可修改支付金额,在【支付金 额】处输入本次需支付的金额,确认支付即可。

## 二、手机微信/支付宝扫码登录

微信/支付宝扫描下方二维码,打开中国传媒大学统一支付平 台,选择左上角【报名系统】点击进入,在【报名项目】中选择要 报名的项目,点击登录。

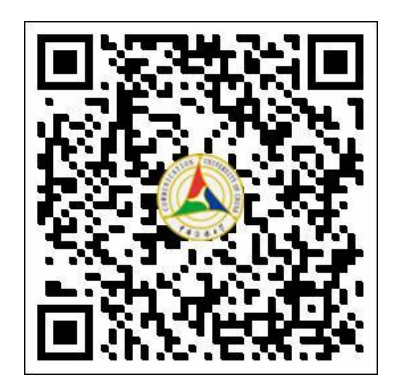

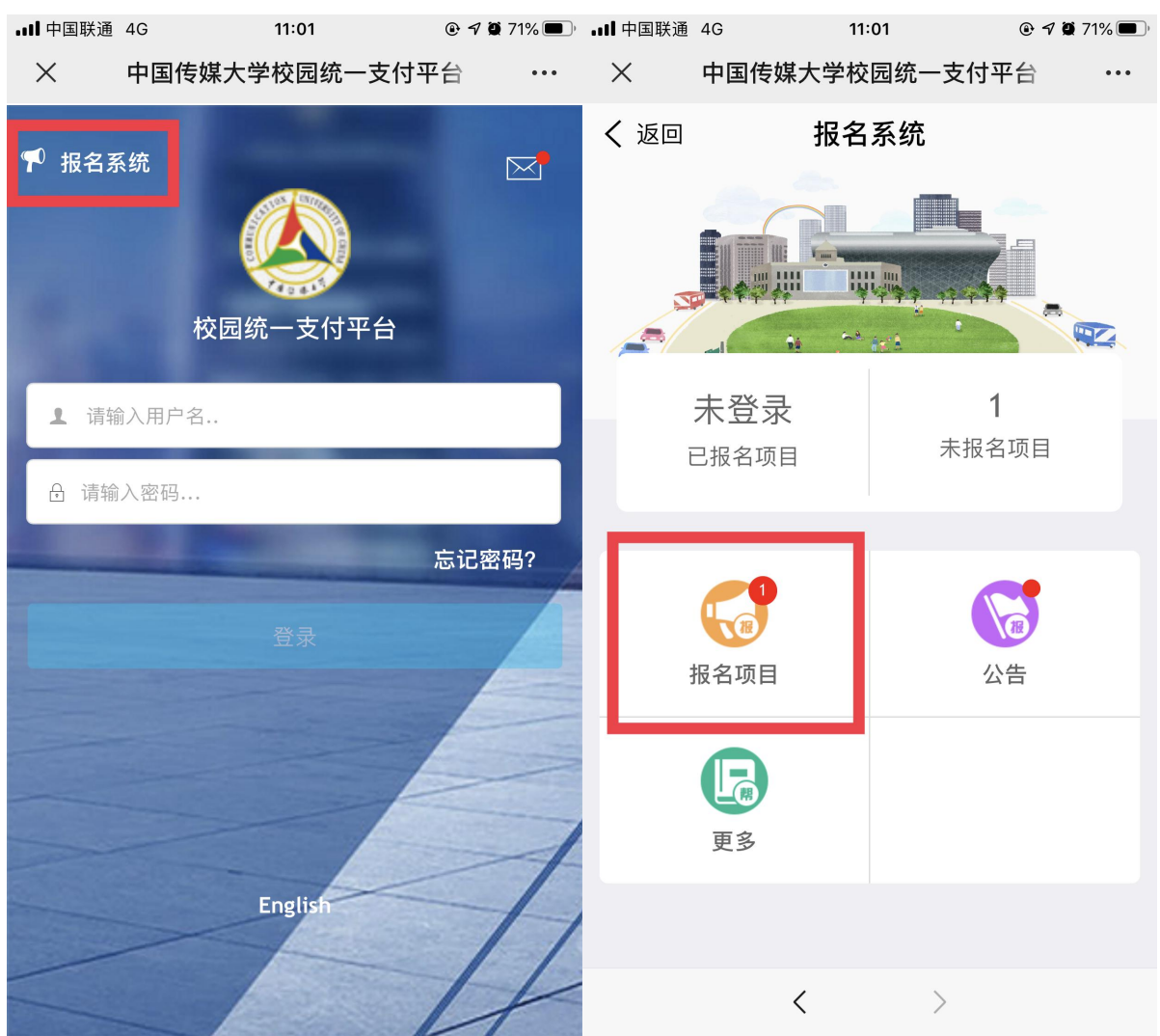

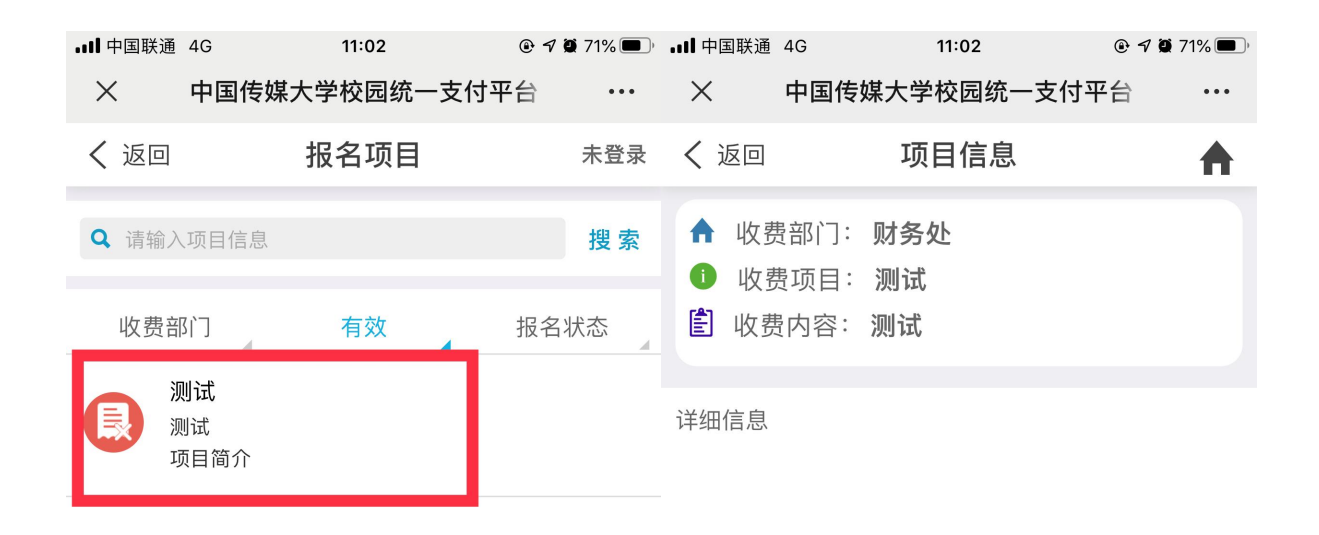

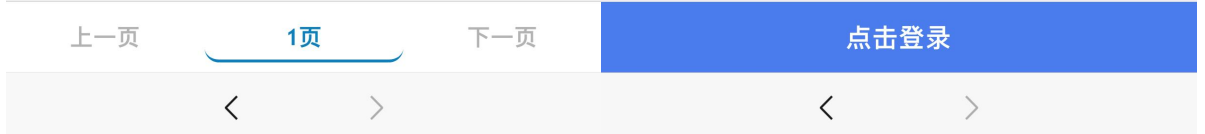

第一次登陆系统需先进行注册,注册时请如实填写基本信息并 牢记密保问题。

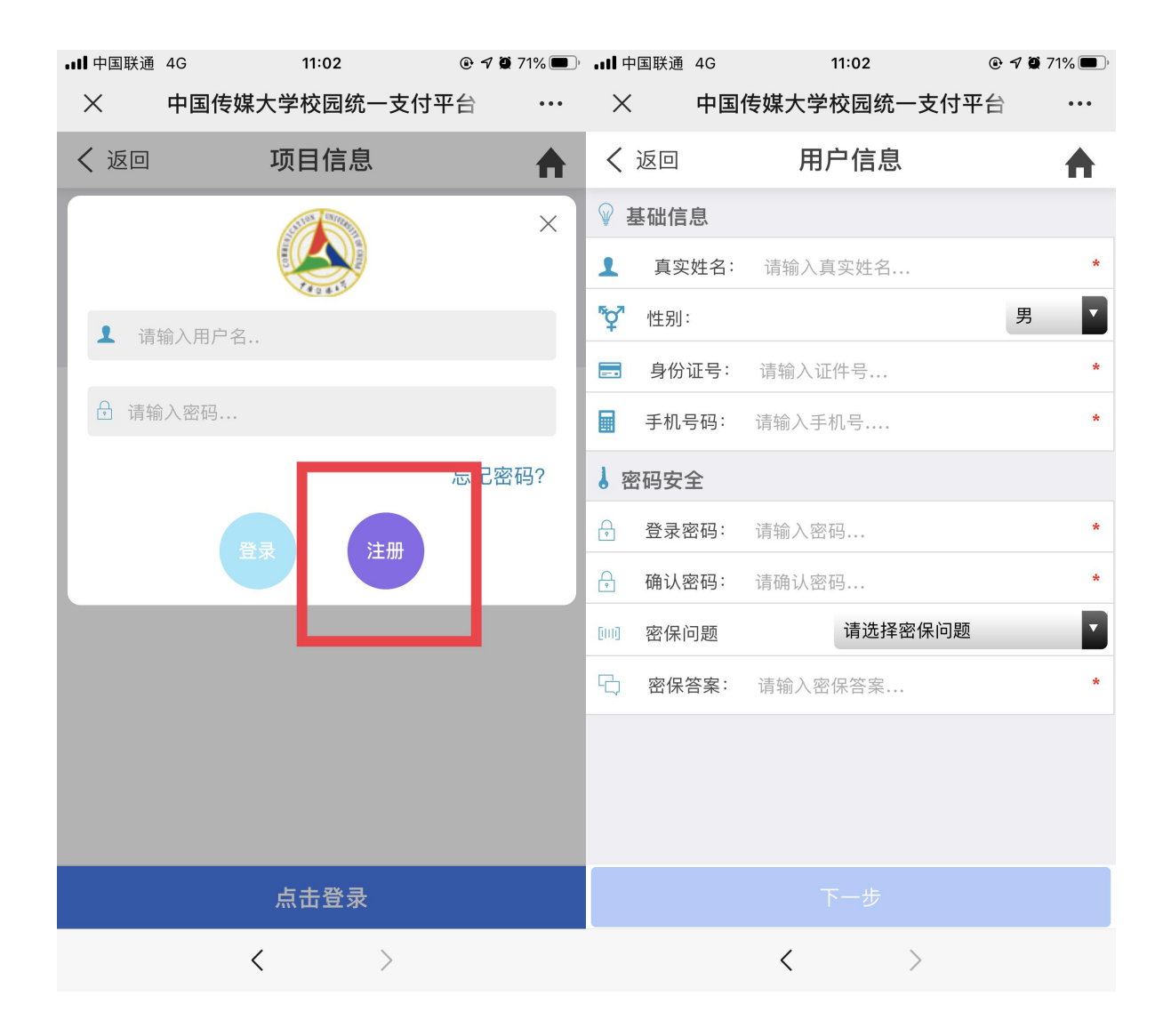

注册成功后,请核对基本信息,并选择报名的课程,点击【提 交】按钮,核对已报名信息无误后,点击【交费】进入支付。

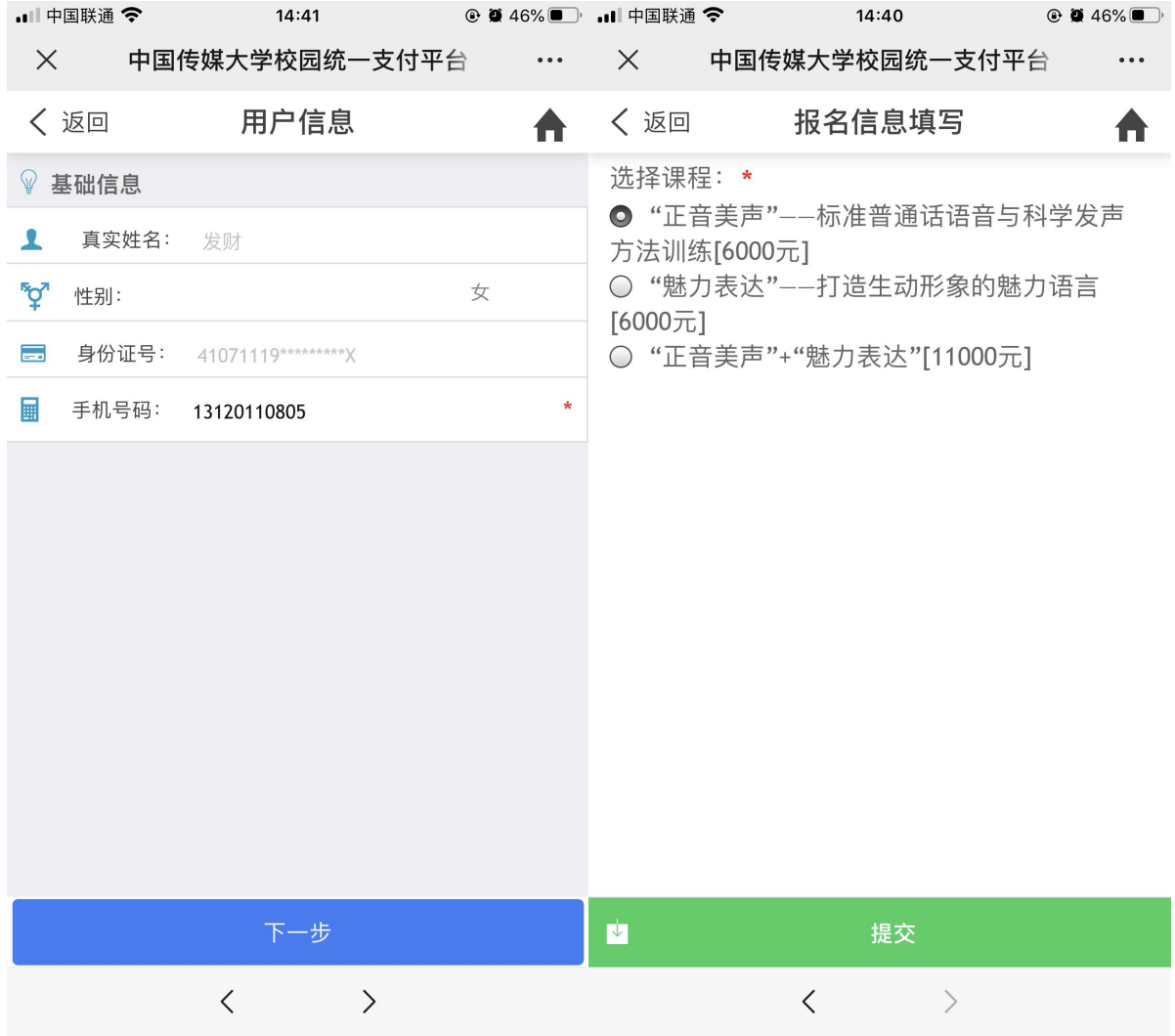

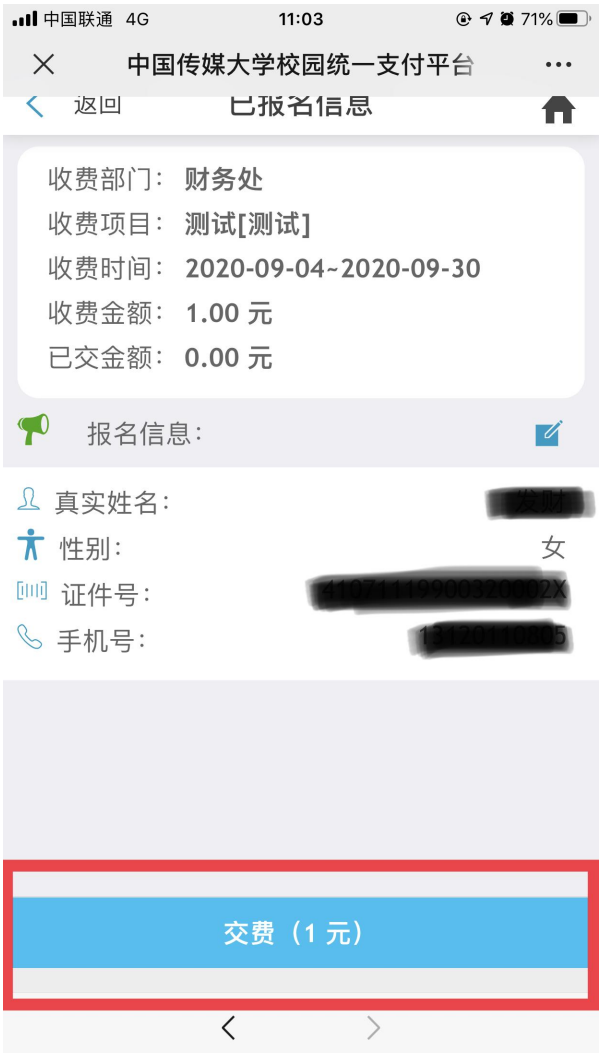

勾选交费项目,确认支付金额,并选择支付方式,完成支付。 手机端扫码登录后支付方式可选"建设银行聚合支付"或"建 设银行","建设银行聚合支付"支持微信/支付宝付款,支付限 额以各银行规定为准; "建设银行"输入银行卡号及验证码支付。

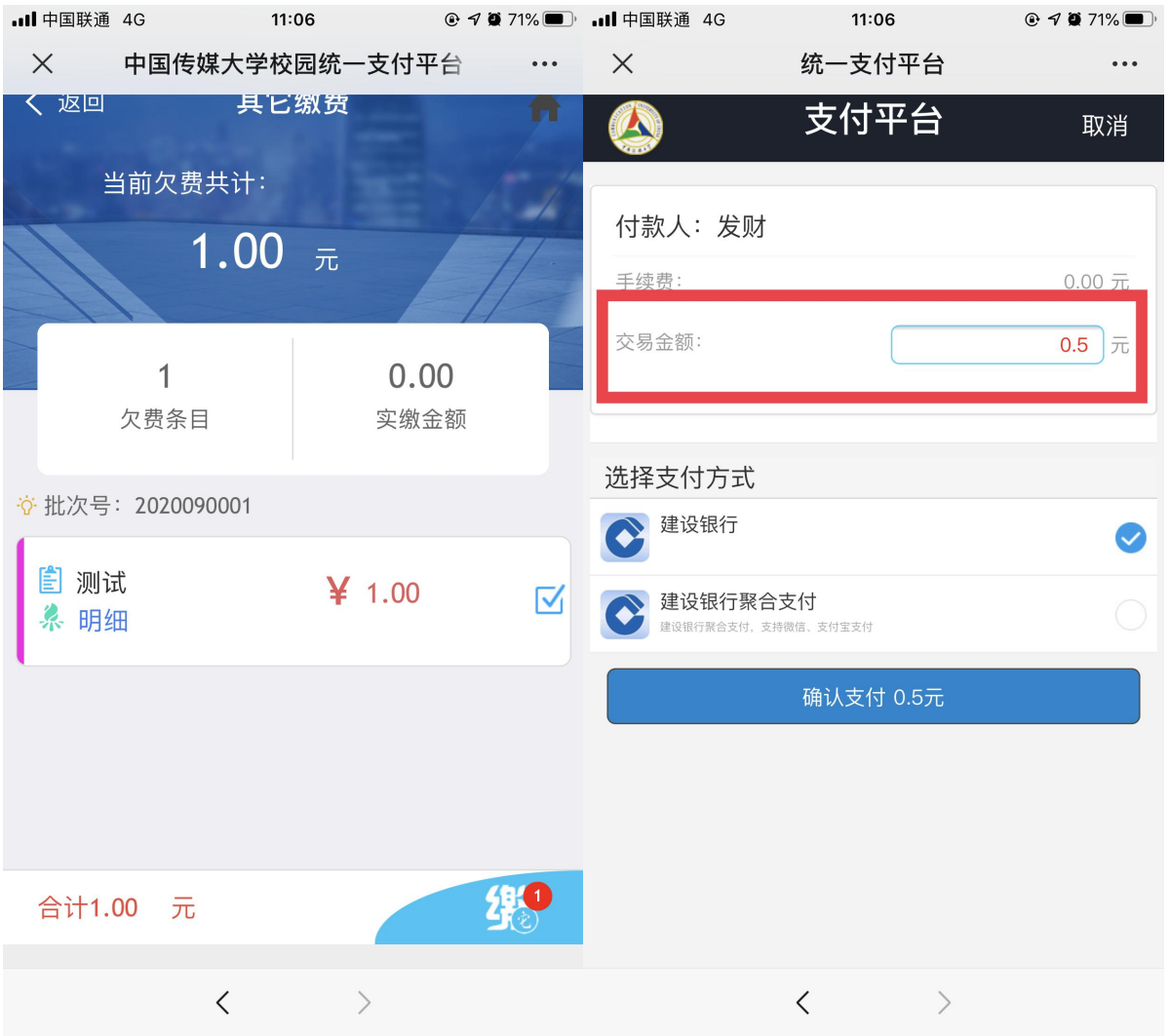

特别提示:如遇超过支付限额,可修改支付金额,在【支付金 额】处输入本次需支付的金额,确认支付即可。